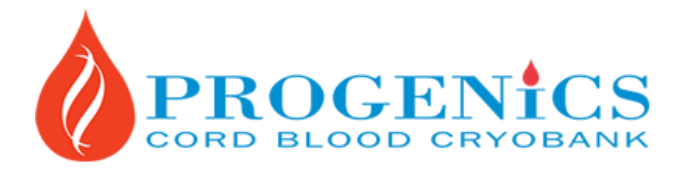

701 Sheppard Ave. E., Suite 310, Toronto, ON M2K 2Z3 416-221-1666 | info@progenicscryobank.co[m www.progenics.ca](http://www.progenics.ca/)

## **Online Registration Instructions**

Online registration is the most convenient way to register with Progenics. Fortunately for our clients, Progenics has a sophisticated online registration system, which corresponds to hard copies of our registration forms. Therefore, there is no extra information required to meet the standards established by AABB (American Association of Blood Banks) or other regulatory bodies when the registration is complete.

## **Contents**

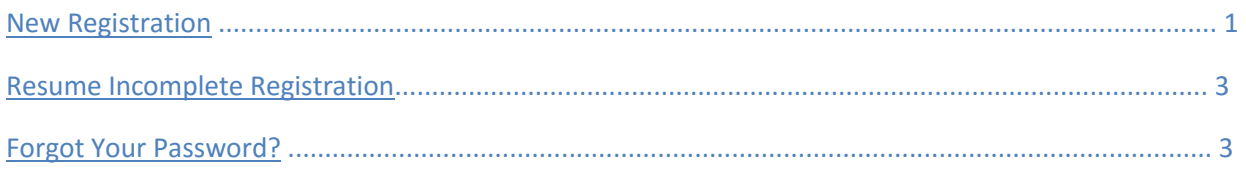

## New Registration

1. If your delivery hospital is within the GTA (Greater Toronto Area), your shipping fees will be waived. If your delivery hospital is outside the GTA, additional shipping fees may apply but Progenics will also waive a portion of the shipping fee.

2 For a new registration click on **[Register Now].** 

3. Enter your email address and create a password (please note that it is case sensitive) and select **[Start a new registration].** Click **[Continue].**

4. You will have up to 30 days to complete your online registration.

5. Read the consent and agreement and click on **[I agree to the Progenics Terms of Service Agreement]** to indicate your intent to agree to Progenics' terms of services.

a. You may draw your eSignature by using your mouse or touchpad. Click **[Clear]** to undo or click **[Continue]** to proceed.

b. If you wish to sign on the paper copy instead, please click **[Continue]** to proceed and continue with completing the online registration. You will be prompted to print and complete a paper copy for submission.

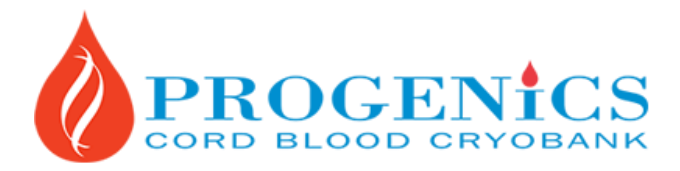

701 Sheppard Ave. E., Suite 310, Toronto, ON M2K 2Z3 416-221-1666 | info@progenicscryobank.co[m www.progenics.ca](http://www.progenics.ca/)

6. In the "Mother's Information" section, you will be asked "Are you a returning client?" Please select **[No]** or **[Yes].** Select **[No]** if you have never banked cord blood at Progenics before and proceed to step 7 to continue with your registration.

a. Select **[Yes]** if you have already banked cord blood at Progenics for one or more of your children. If the information is the same as before, you will not need to enter all your personal information again.

b. To retrieve your information from your previous registration, enter your previous Progenics ID and the mother's date of birth. Click on **[Retrieve My Info].** 

c. Enter the due date for your current pregnancy and check the accuracy of the retrieved information before proceeding with the remaining sections of the online registration. \* If you experience difficulties retrieving your information, please contact Progenics.

7. Complete the required fields in each section of the online registration. Click **[Continue]** to proceed to the next section. You may click **[Back]** to return to a previous section or click **[Save] & [Logout]** if you wish to complete your registration later without losing the information you have entered.

8. Review the accuracy of the information in the **[Review Registration Information]** section before you pay.

9. Complete the billing and credit card information. Click **[Continue]** to pay (a receipt will be emailed to you automatically after your payment is processed).

10. Follow the instructions to print the required forms:

a. Section B: Cord Blood Banking Consent and Agreement (if eSignature was not provided)

b. Summary Report

11. Please fax, email or mail us a signed copy of Section B: Cord Blood Banking Consent and Agreement if it was not completed online and keep a copy of the Summary Report for your own reference.

12. We will send you a collection kit with the instructions for clients within 1-2 business days.

13. If you experience difficulties with the online registration process, contact us for assistance during our office hours.

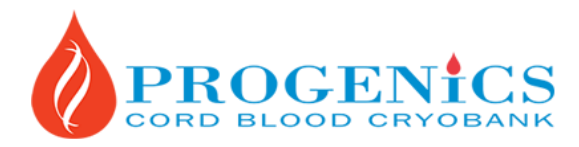

701 Sheppard Ave. E., Suite 310, Toronto, ON M2K 2Z3 416-221-1666 | info@progenicscryobank.co[m www.progenics.ca](http://www.progenics.ca/)

Resume Incomplete Registration

1. Click on **[Register Now].** 

2. Enter your email address and password and select **[Resume an incomplete registration].** Click **[Continue].**

3. If you have forgotten your password, click on the **[Forgot your password?]** link and a new password will be emailed to you immediately.

4. You will have 30 days since you first started to complete your online registration.

5. Complete the required fields in each section of the online registration. Click **[Continue]** to proceed to the next section. You may click **[Back]** to return to a previous section or click **[Save] & [Logout]** if you wish to complete your registration later without losing the information you have entered.

6. Review the accuracy of the information in the **[Review Registration Information]** section before you pay.

7. Complete the billing and credit card information. Click **[Continue]** to pay (a receipt will be emailed to you automatically after your payment is processed).

8. Follow the instructions to print the required forms:

- a. Section B: Cord Blood Banking Consent and Agreement (if eSignature was not provided)
- b. Summary Report

10. Fax, mail or email the signed Section B: Cord Blood Banking Consent and Agreement to Progenics if it was not and keep a copy of the Summary Report for your own reference.

11. Progenics will send you a collection kit with the instructions for clients within 1-2 business days.

12. If you experience difficulties with the online registration process, contact us for assistance during our office hours.

## Forgot Your Password?

1. If you have forgotten your password, click **[Register Now].** Enter your email address in the required field and then click the **[Forgot your password?]** link.

2. A new password will be emailed to you immediately. If you have any questions about your registration, please feel free to contact our office at 416-221-1666 or Toll Free at 1-866-921-1666.